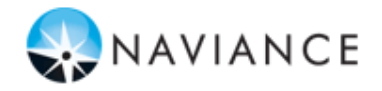

# **Información General**

Puede utilizar Family Connection para obtener acceso a recursos en línea, comunicarse con su escuela y usar las numerosas herramientas de planificación disponibles en Naviance.

# **Cómo Comenzar**

Para obtener acceso a Family Connection, debe contar con lo siguiente:

- Una computadora con conexión a Internet.
- Su nombre de usuario y contraseña, ambos proporcionados por su escuela.

# **Iniciar Sesión en Family Connection**

Siga los siguientes pasos para iniciar sesión en Family Connection:

- 1. Ingrese el nombre de usuario que le proporcionó su escuela en el campo **Username** (Nombre de usuario).
- 2. Ingrese la contraseña que le proporcionó su escuela en el campo **Password** (Contraseña).
- 3. Marque la casilla de verificación contigua a **Remember Me** (Recordarme), si desea obviar el ingreso de estos datos en las siguientes visitas. (No se recomienda si utiliza computadoras públicas o compartidas).
- 4. Haga clic en el botón **Log In** (Iniciar sesión).

# **¿Olvidó su contraseña?**

Si olvidó su contraseña, debe comunicarse con algún miembro del personal de la escuela para que le creen una nueva.

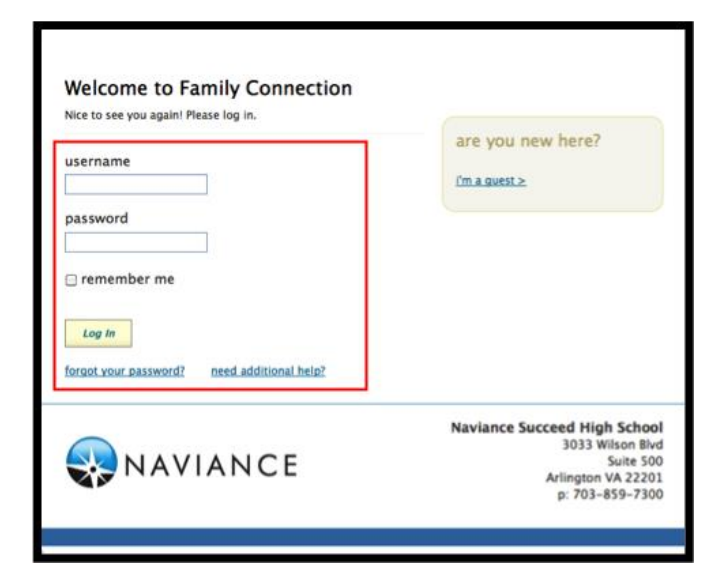

## **Cómo Comunicarse con el Personal de la Escuela**

Hay diversas formas para que usted y su escuela puedan comunicarse por medio de Family Connection.

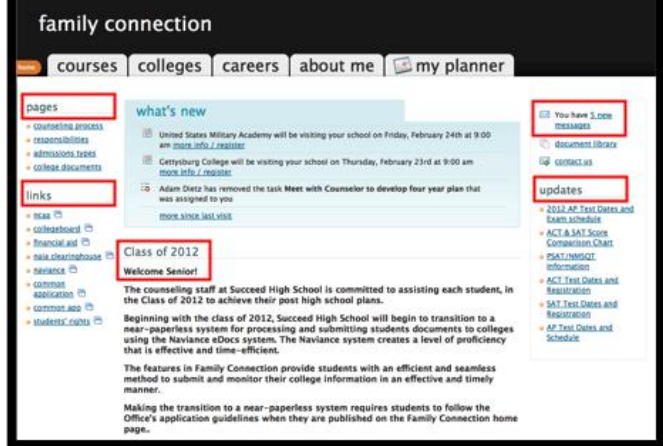

## **Revisar el mensaje de bienvenida, las páginas, los enlaces y las actualizaciones:**

- 1. El mensaje de bienvenida se ubica en el **Home** (Página de inicio).
- 2. Su escuela publica páginas, enlaces y actualizaciones en el **Home** (Página de inicio).

## **Enviar mensajes por correo electrónico:**

- 1. Haga clic en **Contact Us** (Contáctenos) en la columna derecha del **Home** (Página de inicio).
- 2. Su dirección de correo electrónico y el contacto de su escuela se completan automáticamente.
- 3. Ingrese un asunto para su mensaje.
- 4. Ingrese su mensaje.
- 5. Haga clic en el botón **Send Message** (Enviar mensaje).

### **Leer y responder mensajes por correo electrónico:**

- 1. Haga clic en el enlace **New Messages** (Mensajes nuevos) en la columna derecha del **Home** (Página de inicio).
- 2. Aparece su bandeja de entrada.
- 3. Haga clic en el asunto del mensaje para abrir el correo electrónico.
- 4. Para responder al correo electrónico, haga clic en el enlace **Reply to Message** (Responder mensaje), ingrese el texto de su mensaje y haga clic en el botón **Send Reply** (Enviar respuesta).

### **Realizar encuestas:**

- 1. Haga clic en la pestaña **About Me** (Acerca de mí).
- 2. Las encuestas se enumeran en la sección **Surveys to Take** (Encuestas a realizar) en la columna izquierda.
- 3. Haga clic en el nombre de una encuesta para abrirla.
- 4. Realice la encuesta llenando los campos. Los campos obligatorios se indican con un asterisco rojo (\*).
- 5. Haga clic en **Update** (Actualizar) cuando finalice la encuesta.